## **Edublogs**

- How to Create Categories
- How to Create a Page
- How to Change Your Menu Structure

## What are the Differences and Similarities Between a Category and Page

ANTAGE WOODS

Your categories are where you'll publish your main content such as what's been happening in class, assignment information, documents, and more. They are commonly displayed in reverse-chronological order with the most recent post at the top of the page. Pages on blogs are normally used for information that you want to share with your readers but don't expect to update frequently.

Click Here for a Video Explaining the Differences and Similarities

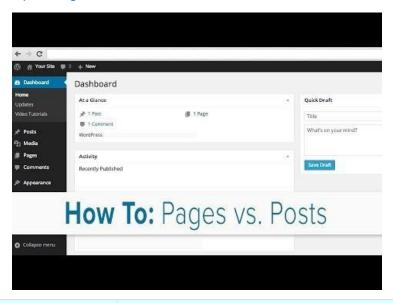

## **Properties of a Page** Properties of a Post / Category Blog pages are displayed Blog posts appear in independently of post reverse chronological order so that history and are more the most recent posts is the first static. They remain the post that your readers see. same from day to day since Post are dynamic and they are rarely updated updated regularly. Posts have a time show which Normally used for information that you want displays the date and time the post to share with readers but was published. don't expect to update You can assign categories and tags frequently. to posts which make them easier to Pages don't have time find. stamps so don't show the Posts appear in RSS feed so readers date they are published. who subscribe to your blog will

- Blog pages can appear anywhere in your blog depending on your theme.
- You can change the order pages appear.
- You can't assign category and tags to pages.
- Pages don't appear in RSS feeds so readers need to visit your blog to view latest page updates.
- You can create sub-pages which you assign to a parent page to create nested pages.

- receive your latest post in their RSS reader.
- Posts display the name of the post author.

## **How to Create Categories**

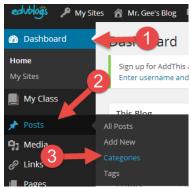

Step 1: Go to your Dashboard

Step 2: Select Posts

**Step 3:** Select Categories

Step 4: Give your category a name

Step 5: Choose if you would like to parent your category. You use a parent category if you want

to nest a category within a category. If not, simply select None.

Step 6: Click Add New Category

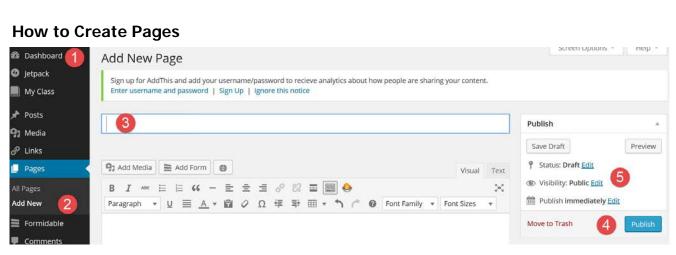

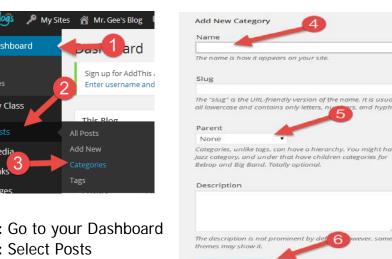

Step 1: Go to your dashboardStep 2: Select Pages, Add New

Step 3: Give your page a title

Step 4: Select Publish

Step 5: Edit the visibility and publishing time of your page if necessary

**How to Change Your Menu Structure** 

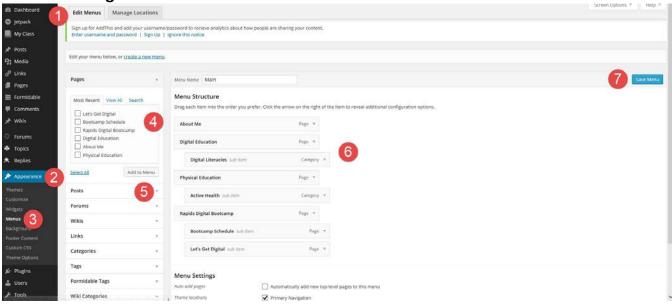

Step 1: Go to your dashboard

Step 2: Select Appearance

Step 3: Select Menus

Step 4: Select the pages you would like to add to your menu, then select Add to Menu

Step 5: Select the posts you would like to add to your menu, then select Add to Menu

**Step 6:** Adjust the menu, and organise the menu, how you would like it to be organised, you can see what items are pages and categories

Step 7: Save Menu

\*You can create a new menu structure by selecting Create a New Menu at the top of the page\*

Click Here for a Video Showing How to Create a Menu

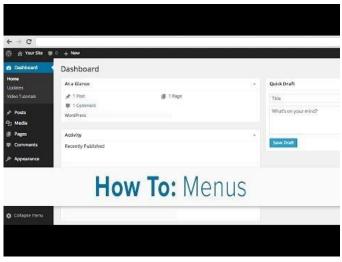